### Outlook 2019 für Windows 10

auf einem Privatrechner

Nutzen Sie schon Outlook mit einem anderen E-Mail Konto und wollen ihr E-Mailkonto der WHZ hinzufügen, beginnt die Einrichtung an **Schritt 1**.

Starten sie Outlook 2019 nach der Installation das erste Mal, beginnt die Einrichtung an **Schritt 2**.

#### **Schritt 1**

In der Menüzeile Outlook / Datei auswählen.(1)

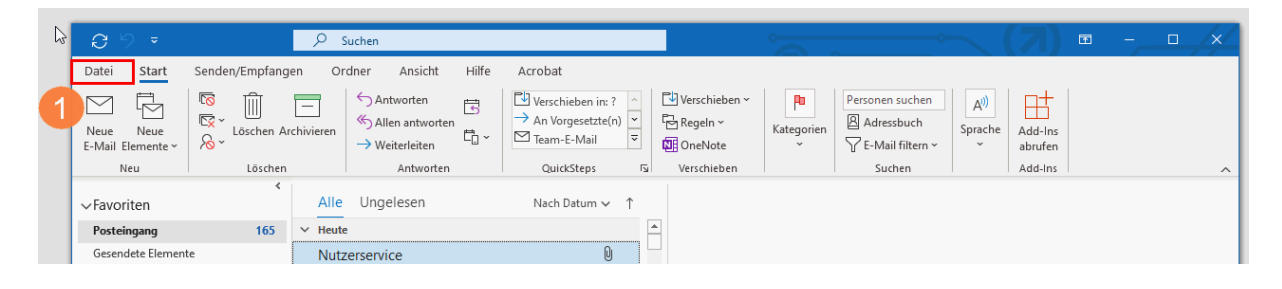

Im sich öffnenden Fenster wählen Sie Konto hinzufügen aus. (1)

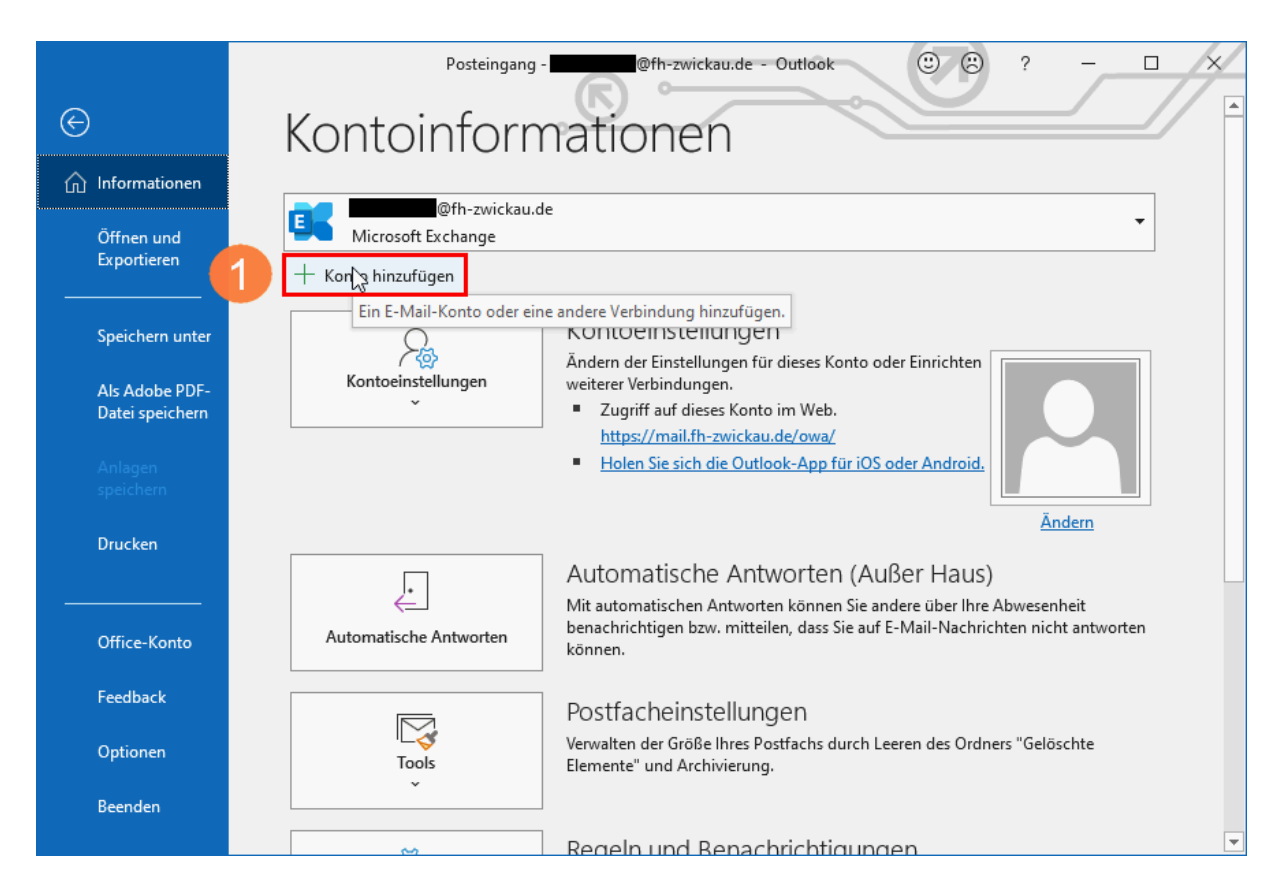

### **Schritt 2**

Tragen Sie ihre E-Mailadresse der WHZ ein und klicken Sie auf "Verbinden".

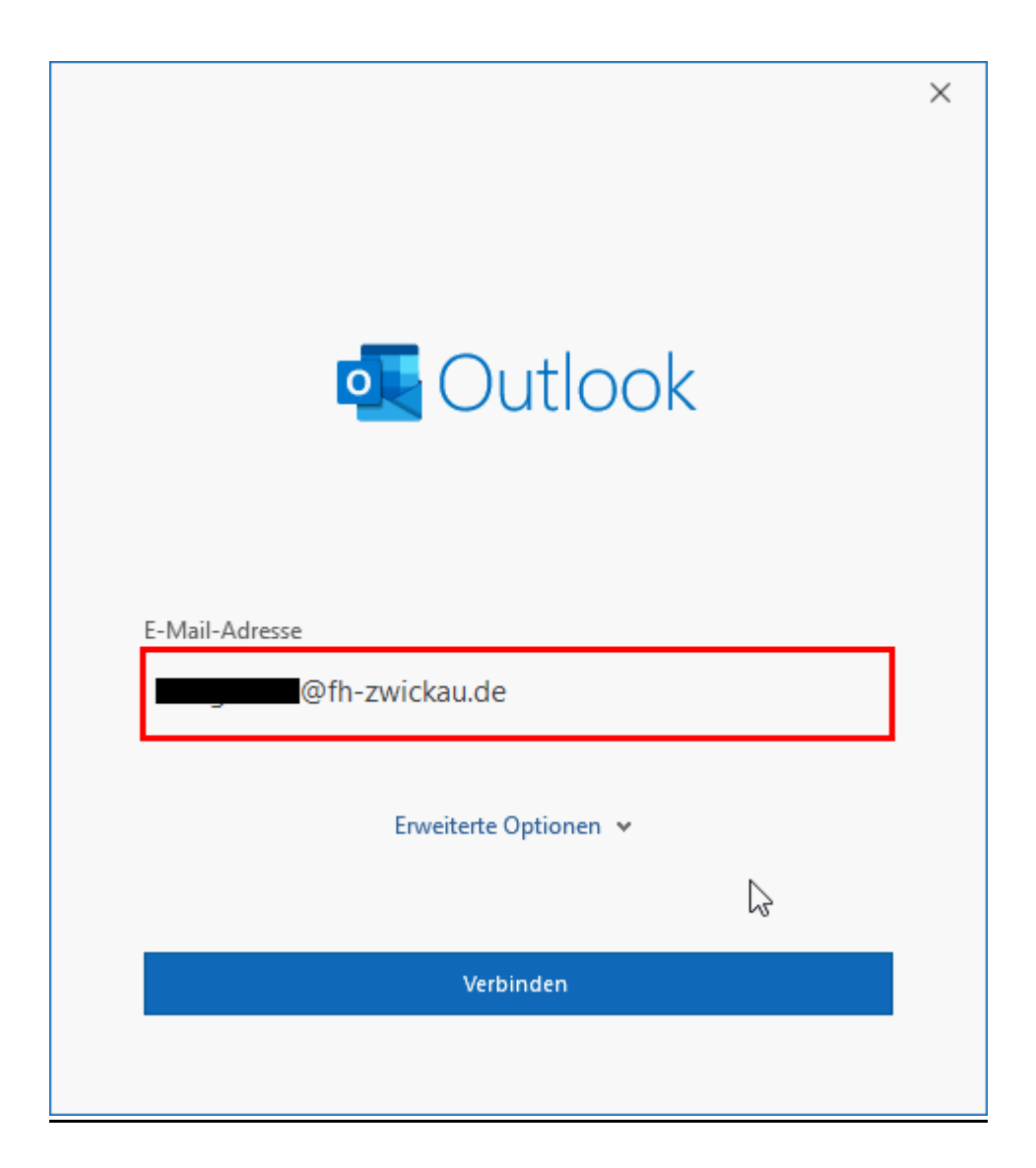

## **Schritt 3:**

Klicken Sie auf "Exchange 2013 oder niedriger"

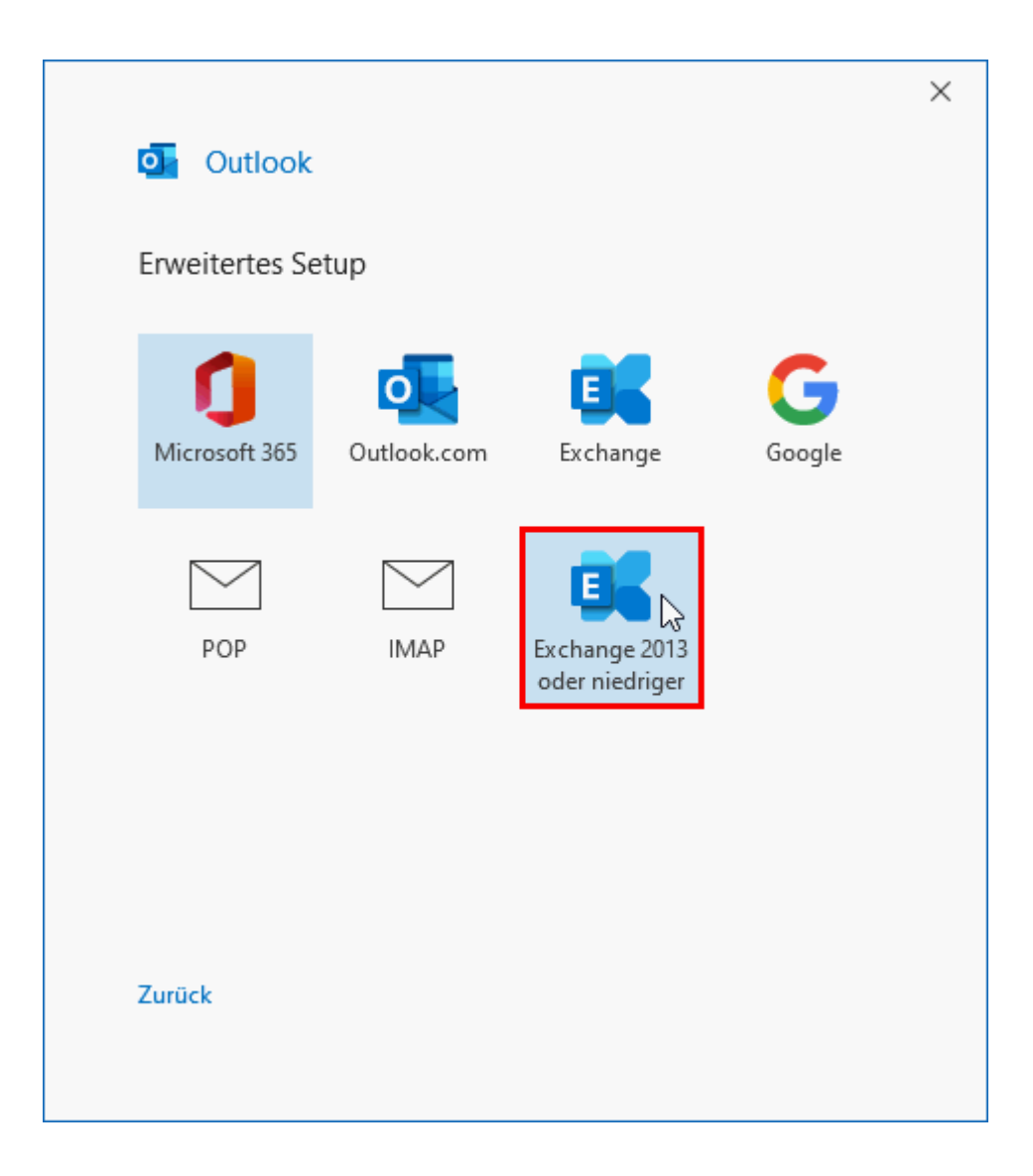

# **Schritt 4:**

Wählen Sie unter "Weitere Optionen" -> "Anderes Konto verwenden" aus.

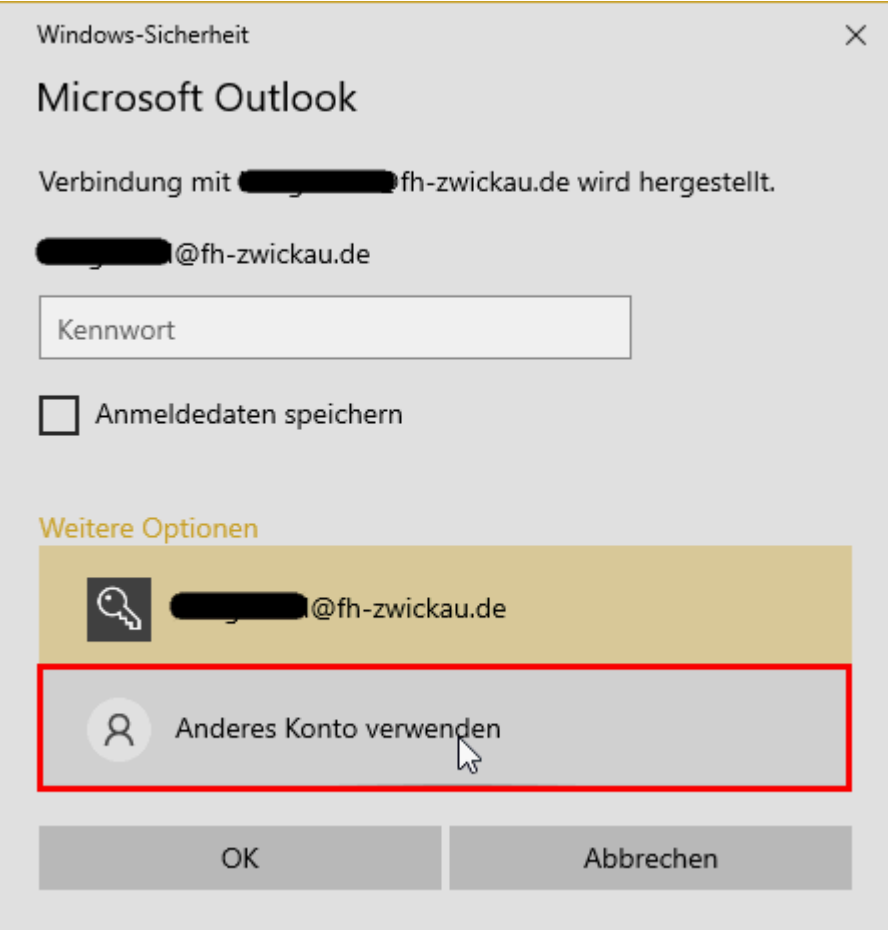

## **Schritt 5:**

### **Schritt 5:**

Geben Sie Ihr Benutzerkürzel der WHZ unter Angabe der Domäne **zw\Benutzerkürzel** und Ihr **Passwort** ein. (1)

Setzen sie den Haken bei "Anmeldedaten speichern"

Klicken Sie auf Ok.

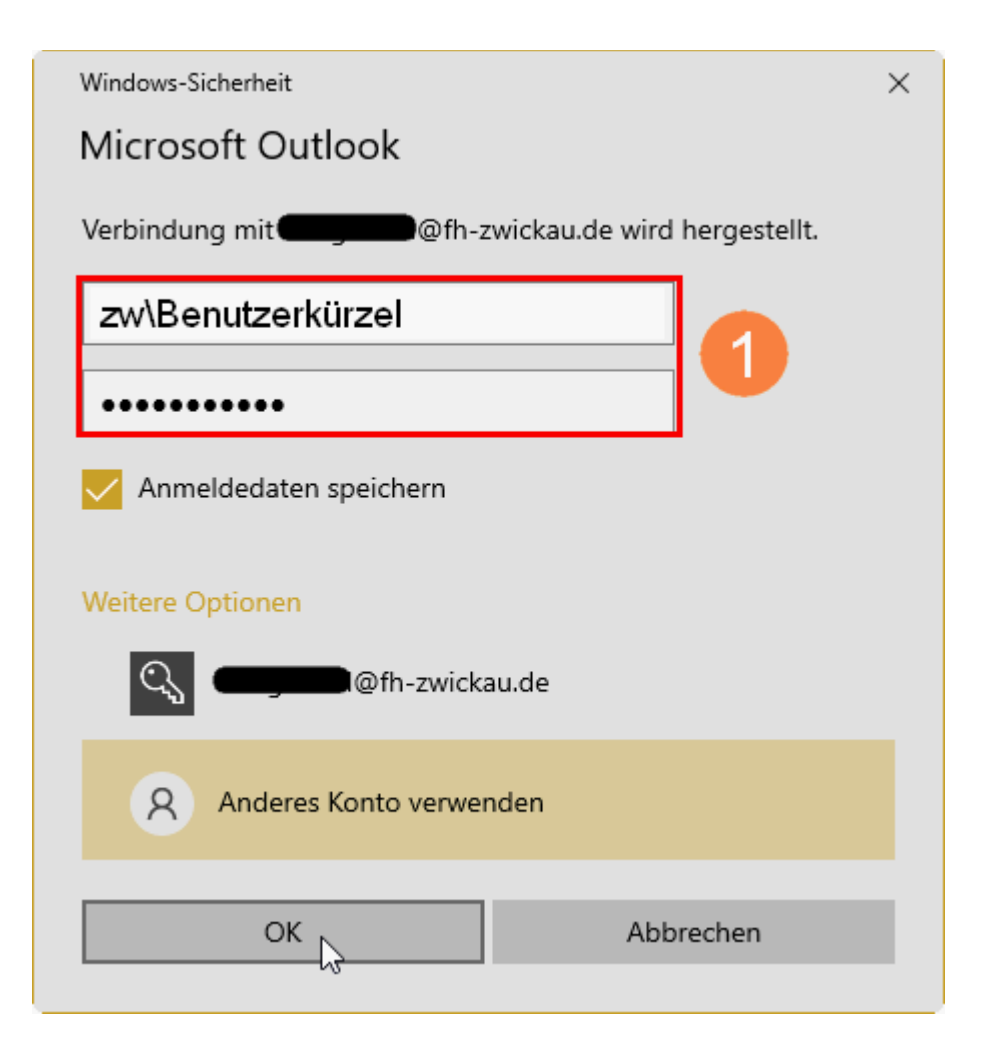

## **Schritt 6:**

Schließen Sie den Vorgang ab. Ihr Konto ist nun für die Nutzung eingerichtet.

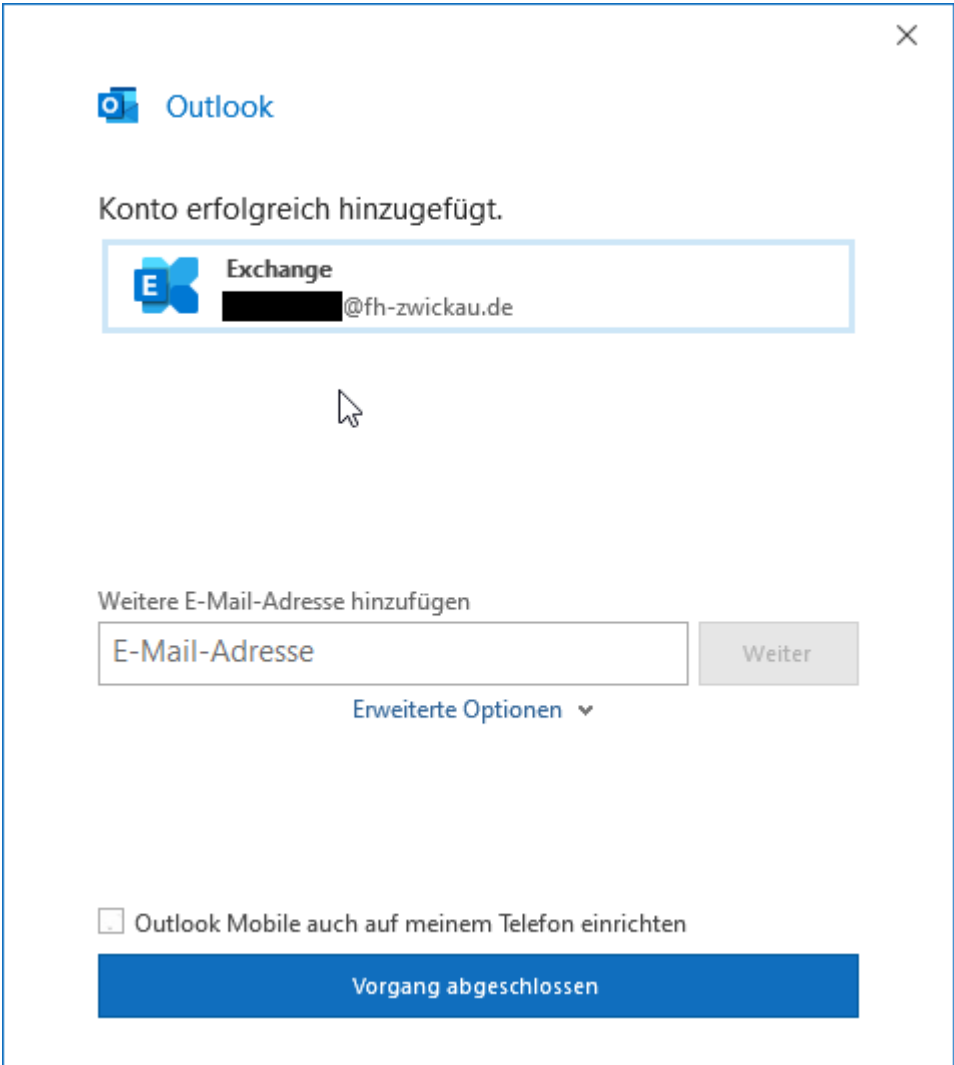